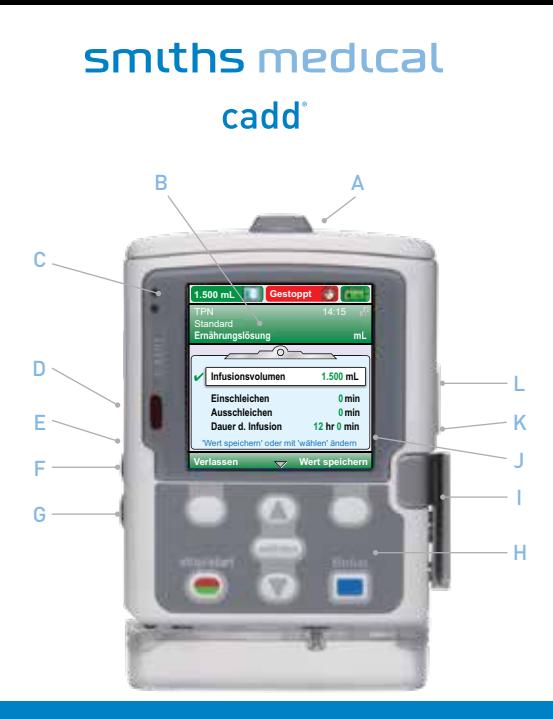

# **CADD® Solis VIP Ambulante Infusionspumpe**

Kurzanleitung

- **A** Batteriefach
- **B** Bildschirm
- **C** Kontrollleuchten
- **D** USB-Anschluss
- **E** Blaue Netzleuchte
- **F** Netzbuchse
- **G** Bolusgeberbuchse
- **H** Tastatur
- **I** Kassettenriegel
- **J** Hilfemitteilungen
- **K** Kassetten-/Tastensperre
- **L** Netzschalter

## Einsetzen der Batterien

• Setzen Sie einen neuen Satz AA-Batterien oder einen wiederaufladbaren Akku ein.

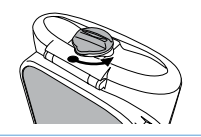

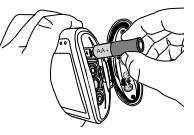

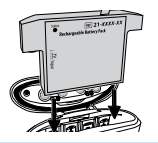

# Einschalten

• Schalten Sie die Pumpe durch Betätigen des Netzschalters seitlich am Gerät ein.

Netzschalter zum Ein- und Ausschalten der Pumpe

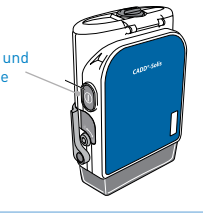

#### Programmieren eines neuen Patienten

- 1. Um mit dem Programmieren zu beginnen, drücken Sie auf Optionen.
- 2. Markieren Sie mithilfe der Taste  $\nabla$  die Option Erweiterte Optionen und drücken Sie dann auf wählen.

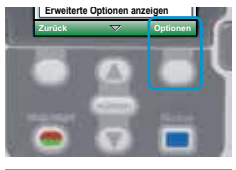

**Reporte anzeigen**

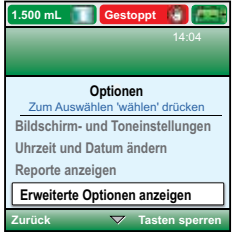

### Programmieren eines neuen Patienten - Fortsetzung **1.500 mL Gestoppt**

- 3. Markieren Sie mithilfe der Taste  $\nabla$  die Option Neuen Patienten beginnen und drücken Sie dann auf wählen, um zu bestätigen.
- 4. Geben Sie den dreistelligen Sicherheitscode ein. Drücken Sie auf ▲ oder ▼ um jede Ziffer anzuzeigen, dann auf wählen, um mit der nächsten Ziffer fortzufahren. Nachdem Sie den dreistelligen Code eingegeben haben, drücken Sie auf Wert speichern.
- 5. Markieren Sie die gewünschte Therapie: PCA / Kontinuierlich / Intermittierend / Step / TPN mithilfe der Tasten  $\blacktriangle$  und  $\nabla$  , und drücken Sie dann auf wählen, um die Therapie zu bestätigen.
- 6. Markieren Sie als nächstes ein Kriterium durch Drücken auf ▲ oder ▼ und drücken Sie auf wählen, um es zu bestätigen.

7. Markieren Sie dann ein Medikament über die Pfeiltaste ▲ oder ▼ und drücken Sie auf wählen, um es zu bestätigen.

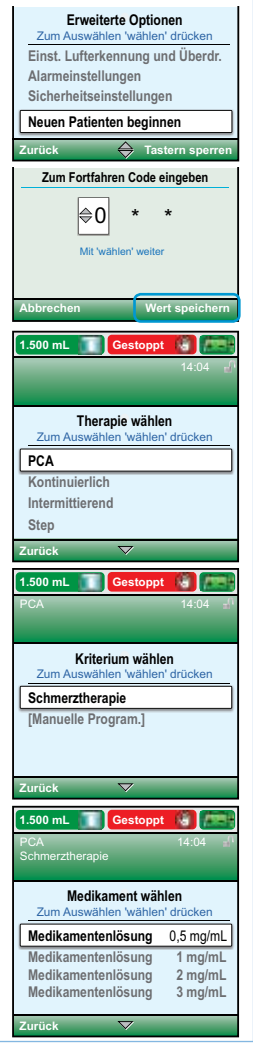

### Programmieren eines neuen Patienten - Fortsetzung

8. Bestätigen und Überprüfen der Einstellungen - Auf Ja drücken, wenn die Angaben korrekt sind und zum Fortsetzen auf Überprüfung drücken.

9. Die patientenspezifischen Parameter erscheinen auf dem Bildschirm. Um eine Einstellung zu bestätigen, drücken Sie auf Wert speichern; daraufhin erscheint links das Symbol  $\checkmark$ .

Um die markierte Zufuhreinstellung zu ändern, drücken Sie auf wählen.

Suchen Sie den gewünschten Wert mithilfe der Tasten ▲ und ▼ und drücken Sie dann auf Speichern.

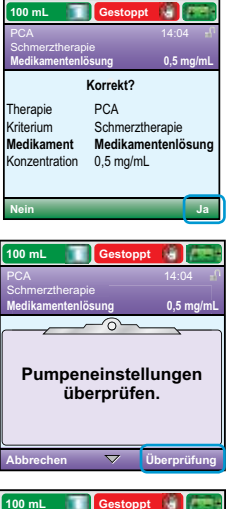

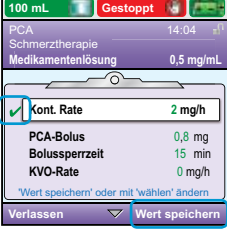

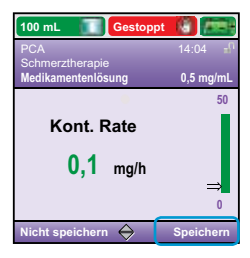

### Programmieren eines neuen Patienten - Fortsetzung

Bestätigen Sie Ihre Auswahl durch Drücken von Wert speichern, daraufhin erscheint links das Symbol  $\checkmark$ .

10.Sobald Sie alle Einstellungen bestätigt haben, drücken Sie auf Weiter.

- 11.Falls noch nicht geschehen, müssen Sie nun die Kassette oder den Beutel an der Pumpe anbringen (eine Anleitung zum Anbringen des Einwegartikels ist auf den Seiten 6 und 7 zu finden.)
- 12.Die Pumpe erklärt Ihnen, wie Sie den Schlauch vorfüllen müssen.
- 13.Sobald das Vorfüllen abgeschlossen ist, fragt Sie die Pumpe, ob Sie mit der Zufuhr beginnen möchten. Drücken Sie auf Ja, um zu starten.

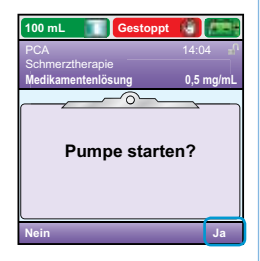

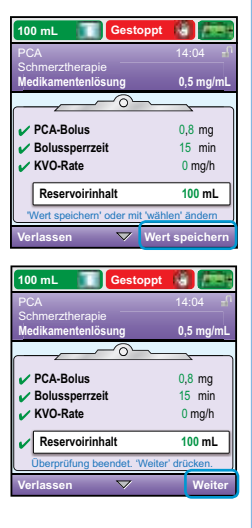

# Ändern einer Programmeinstellung während der Zufuhr

Wenn Sie eine Programmeinstellung während der Zufuhr ändern möchten, befolgen Sie die untenstehenden Anweisungen:

- 1. Drücken Sie auf die Taste start/stop
- 2. Drücken Sie auf Optionen.

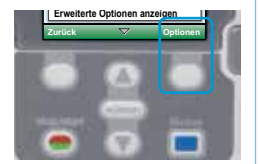

- 3. Drücken Sie mithilfe der Taste ▼ nach unten, bis das weiße Kästchen Zufuhreinstellungen anzeigen markiert ist und drücken Sie dann auf wählen.
- 4. Wählen Sie dann die zu ändernde Einstellung aus und geben Sie den Code ein, um fortzufahren. Sie können die Einstellung ändern, indem Sie mithilfe der Tasten ▲ und ▼ eine andere Option auswählen und dann zum Bestätigen auf Speichern drücken. **Tasks** 02
- 5. Ihre Änderung wurde gespeichert. Drücken Sie auf die Taste start/stop (= ).

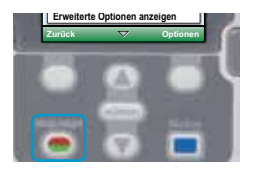

- 6. Nun erscheint auf dem Bildschirm die Aufforderung Pumpeneinstellungen überprüfen. Drücken Sie auf Überprüfung.
- 7. Sie müssen dann jeden einzelnen Punkt bestätigen (das Symbol erscheint neben jedem bestätigten Punkt).
- 8. Sobald alle Punkte bestätigt wurden, erscheint auf der Pumpe die Frage Pumpe starten? Bestätigen Sie, indem Sie auf Ja drücken.

## Anbringen der Kassette

- 1. Klemmen Sie die Schläuche ab. Vergewissern Sie sich, dass der Kassettenriegel entriegelt ist und öffnen Sie den Kassettenriegel auf 90 Grad.
- 2. Hängen Sie die Kassettenhaken in die Scharnierachsen an der Pumpenunterseite ein.
- 3. Drücken Sie die Kassette kräftig nach oben, bis sie einrastet, ohne dabei den Kassettenriegel festzuhalten.
- 4. Bringen Sie den Kassettenriegel in die Schließposition.
- 5. Ist der PCA-Modus eingestellt, muss die Kassette verriegelt sein, damit die Zufuhr gestartet werden kann. Um die Kassette zu verriegeln, setzen Sie den Schlüssel in die Kassetten-/Tastensperre ein und drehen Sie ihn im Uhrzeigersinn.

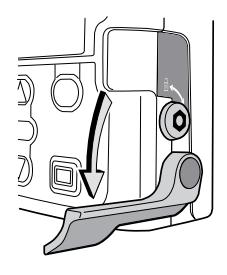

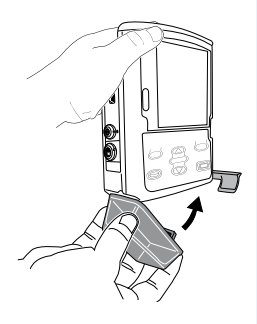

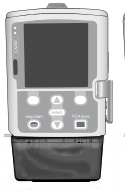

Richtig Falsch

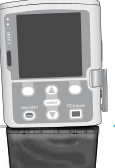

Abstand deutet auf eine falsch eingesetzte Kassette hin.

Ein ungleichmäßiger

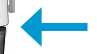

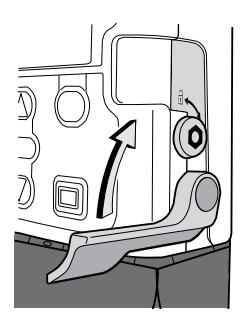

# Entfernen der Kassette oder des Sets

- 1. Vergewissern Sie sich, dass die Zufuhr gestoppt wurde und klemmen Sie die Schläuche ab.
- 2. Falls die Kassette verriegelt ist, setzen Sie den Schlüssel ein und drehen Sie ihn entgegen dem Uhrzeigersinn in die entsperrte Position.
- 3. Drücken Sie den Kassettenriegel ganz nach unten, bis sich die Kassette löst.

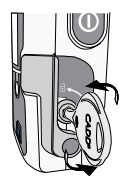

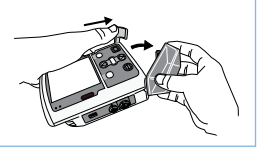

# Schneller Wechsel des Einwegartikels, gleiches Infusionsvolumen, gleiche Programmierung **Tasks** 02

- 1. Stoppen Sie bei eingeschalteter Pumpe die Zufuhr durch Betätigen der Taste stop/start  $\bigcirc$  .
- 2. Bringen Sie den neuen Einwegartikel an. Auf dem Pumpenbildschirm erscheint die Frage Reservoirinhalt zurückstellen auf xx mL? Drücken Sie zum Bestätigen auf Ja.
- 3. Befolgen Sie die Anweisungen zum Vorfüllen des Schlauchs.
- 4. Es erscheint die Frage Pumpe starten? Wählen Sie Ja aus, um die vorherige Programmierung erneut zu starten.

### Austausch des Einwegartikels und Ändern des Infusionsvolumens

- 1. Stoppen Sie bei eingeschalteter Pumpe die Zufuhr durch Betätigen der taste stop/start .
- 2. Entnehmen Sie den Einwegartikel.
- 3. Bringen Sie den neuen Einwegartikel an.
- 4. Schalten Sie die Pumpe ein.
- 5. Drücken Sie auf Optionen.
- 6. Scrollen Sie mithilfe der Taste  $\nabla$  nach unten, bis das weiße Kästchen die Option Zufuhreinstellungen anzeigen markiert und drücken Sie dann auf wählen.

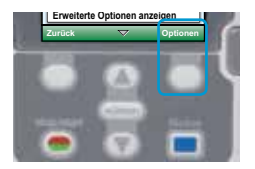

- 7. Scrollen Sie mithilfe der Taste ▼ nach unten, bis das weiße Kästchen die Option Reservoirinhalt markiert und drücken Sie dann auf wählen.
- 8. Geben Sie den Code ein.
- 9. Drücken Sie A oder  $\nabla$  um den neuen Reservoirinhalt auszuwählen und drücken Sie dann auf Speichern.
- 10. Drücken Sie auf die Taste start/stop und wahlen Sie dann Überprüfung aus. Bestätigen Sie alle Einstellungen und drücken sie dann auf Weiter.
- 11.Es erscheint Pumpe starten? Wählen Sie Ja aus, um die gespeicherte Programmierung zu starten.

# Vorfüllen des Schlauchs

Vergewissern Sie sich, dass die Zufuhr unterbrochen ist, der Schlauch nicht mit dem Patienten verbunden ist und dass die Klemmen offen sind. Wenn der Pumpenbildschirm anzeigt: Schlauch vorfüllen?

- 1. Auf dem Bildschirm erscheint Schlauch vorfüllen?. Wählen Sie Ja aus (entsperren Sie ggf. zuerst die Tasten).
- 2. Wählen Sie die Option Vorfüllen.
- 3. Drücken Sie nur einmal auf Vorfüllen; es ist nicht notwendig, die Taste gedrückt zu halten.
- 4. Sobald der Vorfüllvorgang abgeschlossen ist und die Luft aus der Leitung entfernt wurde, drücken Sie auf Vorfüllen stoppen.

Wenn auf dem Bildschirm der Pumpe nicht erscheint: Schlauch vorfüllen?

- 1. Drücken Sie im Menü Optionen auf ▲ oder ▼ um die Option Schlauch vorfüllen zu markieren und drücken Sie auf wählen (entsperren Sie ggf. zuerst die Tasten).
- 2. Wählen Sie die Option Vorfüllen.
- 3. Drücken Sie nur einmal auf Vorfüllen; es ist nicht notwendig, die Taste gedrückt zu halten.
- 4. Sobald der Vorfüllvorgang abgeschlossen ist und die Luft aus der Leitung entfernt wurde, drücken Sie auf Vorfüllen stoppen.

# Einsehen der Historie

Die Reporte können jederzeit eingesehen werden, sowohl bei laufender als auch gestoppter Pumpe.

1. Drücken Sie im Menü Optionen auf ▲ oder ▼ um die Option Reporte anzeigen zu markieren und drücken Sie dann auf wählen.

- 2. Drücken Sie dann auf ▲ oder ▼ um den Report auszuwählen, den Sie einsehen möchten, und drücken Sie auf wählen.
- 3. Drücken Sie auf Zurück, um zum Auswahlmenü der Reporte zurückzukehren, und dann nochmals auf Zurück, um zum ersten Bildschirm zurückzukehren.

### Programmieren eines verzögerten Starts

Sie können einen verzögerten Start programmieren, sobald Sie Ihre Einstellungen bestätigt haben und der Vorfüllvorgang abgeschlossen wurde. Dies muss geschehen, bevor die Zufuhr beginnt.

- 1. Öffnen Sie das Menü Optionen.
- 2. Drücken Sie auf ▼ um die Option Verzögerten Start einstellen zu markieren und drücken Sie dann zur Bestätigung auf wählen.
- 3. Stellen Sie die Startzeit für die Zufuhr ein und drücken Sie dann auf Bestätigen.
- 4. Es erscheint ein Bestätigungsbildschirm mit der Startzeit der Zufuhr. Drücken Sie zum Bestätigen auf Ja und zum Abbrechen Nein.

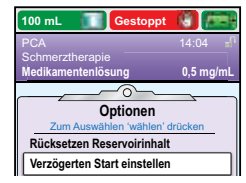

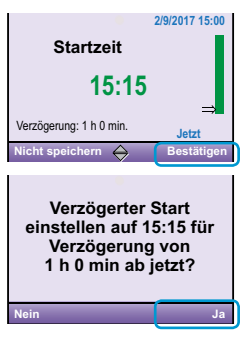

5. Starten Sie die Zufuhr durch Drücken der Taste start/stop . es erscheint der Bildschirm für einen verzögerten Start. Anmerkung: Die Zufuhrzeit erscheint nun in den Zufuhreinstellungen. Um diese Einstellungen anzuzeigen, öffnen Sie das Menü Optionen und wählen Sie Zufuhreinstellungen anzeigen aus.

# PCA Modus

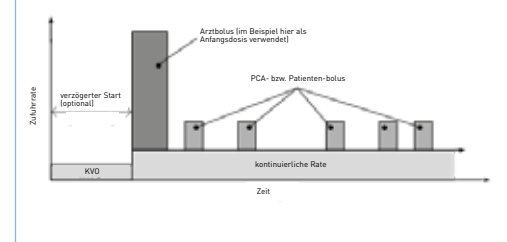

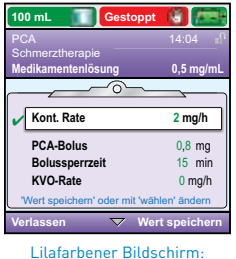

PCA-Modus

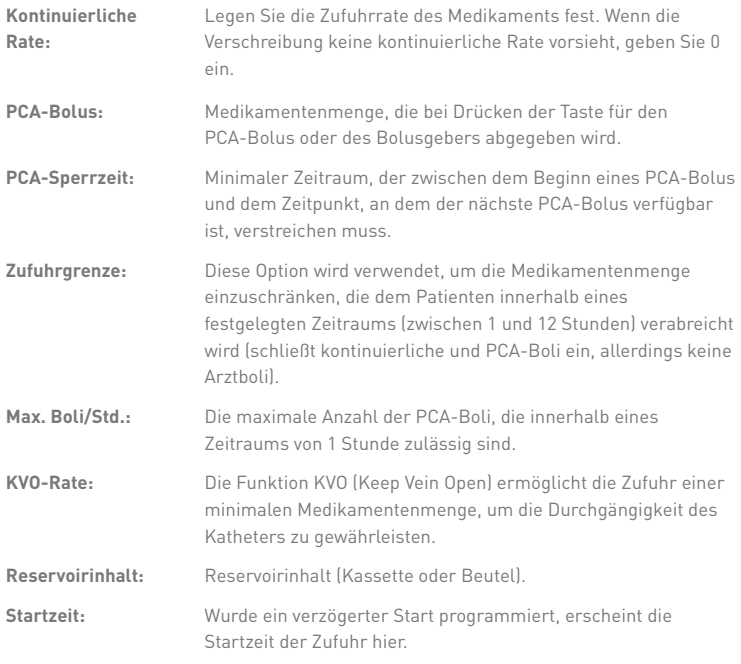

# TPN Modus - Total Parenteral Nutrition

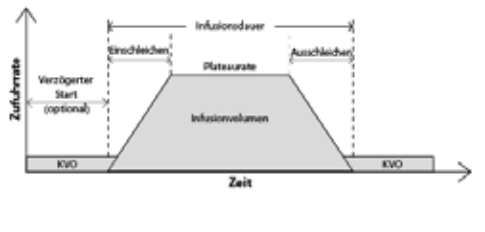

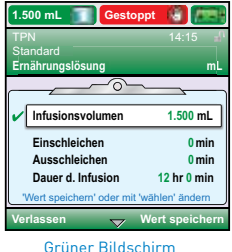

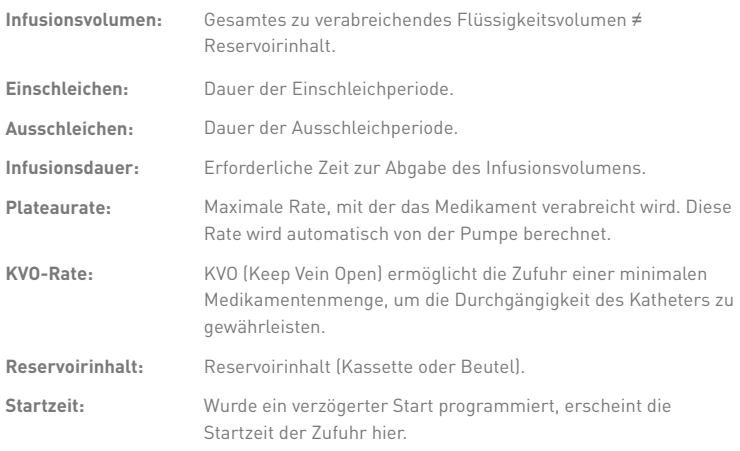

# Kontinuierlicher Modus

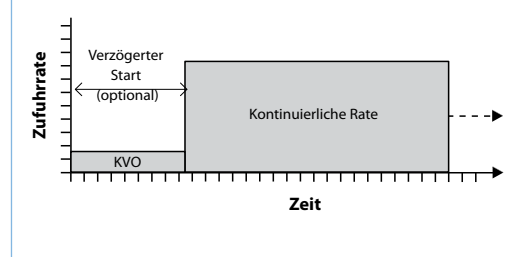

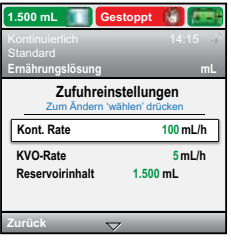

Grauer Bildschirm

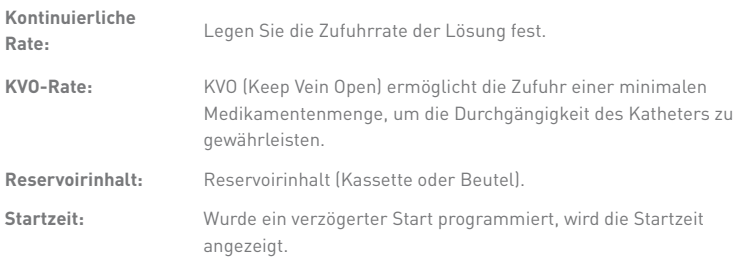

# Intermittierender Modus

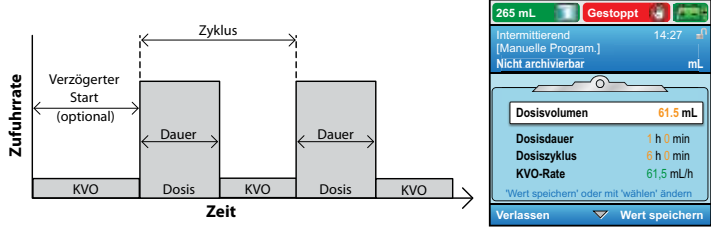

Blauer Bildschirm

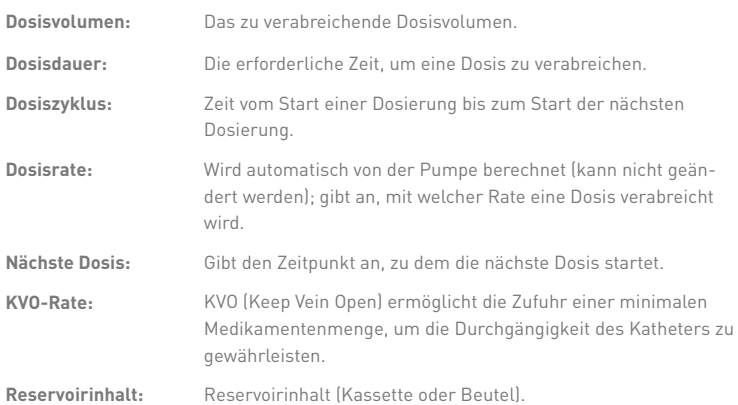

# Step Modus

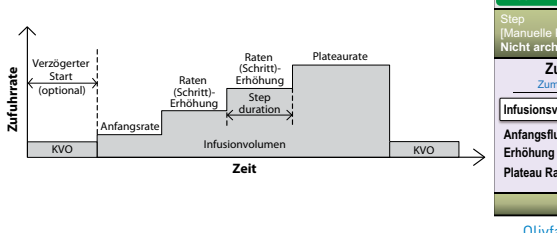

**1.200 mL Gestoppt** [Manuelle Program.] **Nicht archivierbar mL Zufuhreinstellungen** Zum Ändern **Infusionsvolumen 1.200mL Anfangsflussrate 36 mL/h Erhöhung d. Rate** 40 **mL/h**<br>Plateau Rate 250 **mL/h Plateau Rate**  $\overline{\nabla}$ 

Olivfarbener Bildschirm

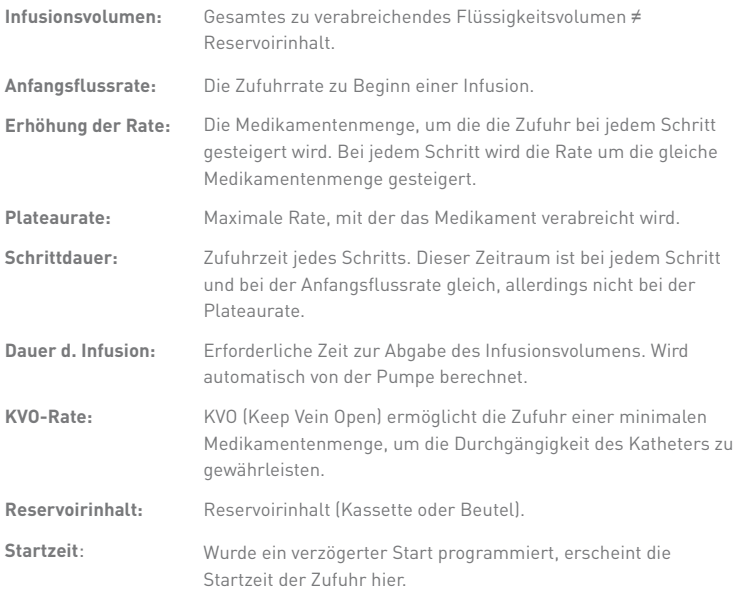

# Hilfebildschirme für Alarme

Bei bestimmten Alarmen, wie bei Verschluss- und den Kassettensensor-Alarmen, haben Sie die Möglichkeit, Hilfebildschirme einzusehen. Diese helfen Ihnen bei der Problemlösung.

- 1. Drücken Sie bei Auftreten eines Alarms auf Stumm, um den Alarm stumm zu schalten.
- 2. Falls Hilfebildschirme für den Alarm verfügbar sind, erscheint Hilfe über der rechten Softtaste. Drücken Sie auf diese Taste, um die Hilfebildschirme einzusehen.

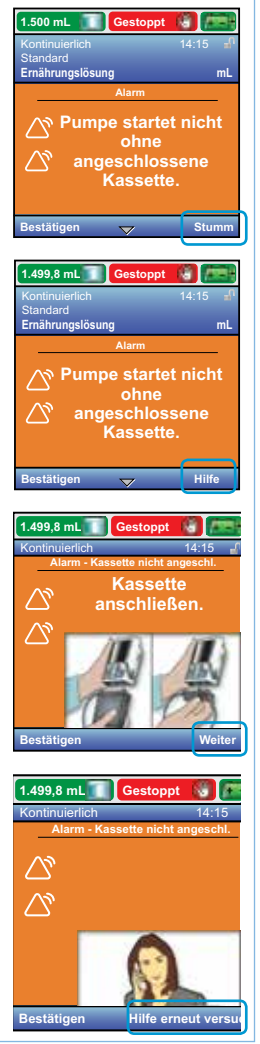

### Alarme

#### Luft im Schlauch: **Alarm mit hoher Priorität = Zufuhr wird unterbrochen**

Der Luftdetektor hat Luft im Flüssigkeitsweg entdeckt. Die aktuelle Zufuhr wird automatisch unterbrochen. Drücken Sie auf Bestätigen, um den Alarm zu beseitigen. Wenn der Flüssigkeitsweg Luftblasen enthält, schließen Sie die Klemmen und entfernen Sie den Flüssigkeitsweg vom Patienten. Befüllen Sie als nächstes die Leitung, um die Luft zu entfernen, und starten Sie die Zufuhr erneut.

#### Batterie fast leer: **Alarm mit geringer Priorität (blauer Bildschirm)**

Drücken Sie auf Bestätigen, um den Alarm zu stoppen, oder der Alarm stoppt automatisch nach 5 Sekunden. Sie müssen die Batterien bzw. den wiederaufladbaren Akku austauschen.

#### Verschluss durch Überdruck: **Alarm mit hoher Priorität = Zufuhr wird unterbrochen**

Die Pumpe hat einen Verschluss zwischen der Pumpe und dem Patienten erkannt, der aufgrund eines Knicks im Flüssigkeitsweg, einer geschlossenen Schlauchklemme oder einer Blockade entstehen kann. Die Zufuhr wird unterbrochen und erst wieder aufgenommen, wenn der Verschluss entfernt wurde. Zu diesem Alarm werden Hilfebildschirme angezeigt. Um diese einzusehen, drücken Sie auf Stumm und dann auf Hilfe.

#### Reservoir fast leer: **Alarm mit geringer Priorität (blauer Bildschirm)**

Je nach Einstellungen Ihrer Pumpe ertönt ein Alarm, um Sie darüber zu informieren, dass Ihr Reservoir (Beutel oder Kassette) fast leer ist und schnell ein neuer Beutel bzw. eine neue Kassette angeschlossen werden muss.

#### Verschluss durch Unterdruck: **Alarm mit hoher Priorität = Zufuhr wird unterbrochen**

Beheben Sie den Verschluss zwischen Pumpe und Reservoir.

Die Flüssigkeit zwischen dem Beutel / der Kassette und der Pumpe fließt nicht. Zu dieser Fehlfunktion kann es aufgrund eines Knicks im Flüssigkeitsweg, einer geschlossenen Schlauchklemme oder einer Luftblase im Schlauch kommen. Die Zufuhr wird unterbrochen und automatisch wieder aufgenommen, sobald der Verschluss entfernt wurde.

Wurde der Alarm innerhalb von 15 Minuten mehr als 3 mal ausgelöst und gelöscht, müssen Sie den Alarm mit der Taste Bestätigen annehmen, bevor er gelöscht werden kann.

# Einstellungsmenüs der Pumpe CADD® Solis VIP

#### **Zufuhreinstellungen**

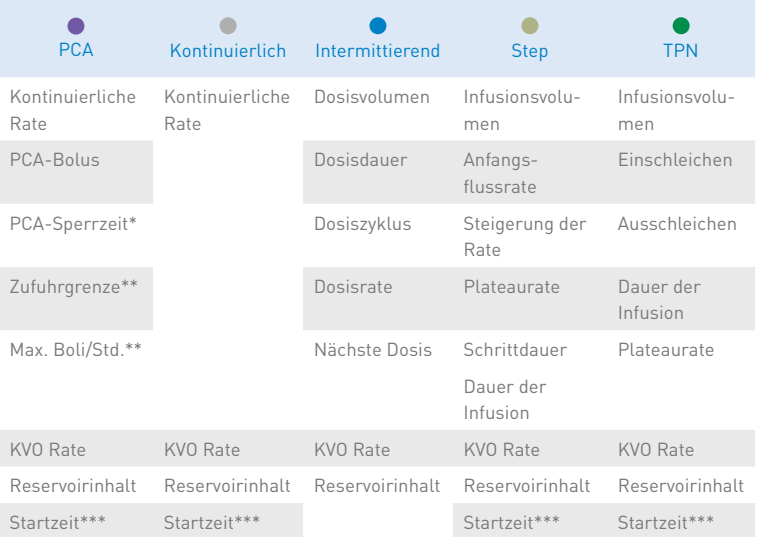

- Diese Einstellung erscheint nicht, wenn die PCA-Dosis null ist.
- \*\* Je nach gewählter Methode der Zufuhrbegrenzung erscheint diese Einstellung möglicherweise nicht.
- \*\*\* Diese Einstellung erscheint nur bei aktiviertem verzögerten Start.

# smiths medical bringing technology to life

DAS/DIE GENANNTE(N) PRODUKT(E) IST/SIND MÖGLICHERWEISE IN KANADA UND ANDEREN LÄNDERN NICHT LIZENZIERT BZW. ERHÄLTLICH.

#### **Smiths Medical Deutschland GmbH**

Bretonischer Ring 3 85630 Grasbrunn Tel: +49 (0)89 242959 0 **www.smiths-medical.de**

#### **Smiths Medical Schweiz AG**

Zürichstrasse 33 8134 Adliswil Tel: +41 (0)43 388 6200

#### **Smiths Medical Österreich GmbH**

Campus 21, Europaring A 03 5 02 A-2345 Brunn am Gebirge Tel: +43 (0)1 890 6444 0

**MPAUCA-1503**

#### **Smiths Medical ASD, Inc.**

6000 Nathan Lane North Minneapolis, MN 55442, USA Tel: 1-614-210-7300 Toll-Free USA: 1-800-258-5361

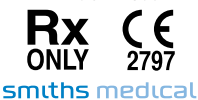

Kontaktinformationen für Ihre Region finden Sie unter: www.smiths-medical.com/customer-support

#### **www.smiths-medical.com**

Smiths Medical ist Teil des weltweit operierenden Technologieunternehmens Smiths Group plc. Eine vollständige Liste der Indikationen, Kontraindikationen, Warnhinweise und Vorsichtsmaßnahmen entnehmen Sie bitte der Gebrauchsanweisung/Bedienungsanleitung. CADD und das Markenzeichen von Smiths Medical sind Marken der Smiths Medical. Das Symbol ® bedeutet, dass die Marke beim Patentund Markenamt der USA und einiger anderer Länder eingetragen ist. ©2019 Smiths Medical. Alle Rechte vorbehalten. IN193563DE-082019